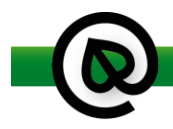

# **Postup práce při zadání nabídky rostlin pro ON-LINE ZELENOU BURZU 2024**

Aplikace Zelená burza pro zadání sortimentu rostlin umožňuje načíst soubor nabídky rostlin ve formátu MS Excel, zkontrolovat latinské názvy podle standardu a uložit zkontrolované nabídky do centrální databáze.

#### 1. Stažení a příprava souboru ve formátu XLSX

Vzorový soubor vzor zelenaburza2024.xlsx pro vyplnění nabídky si můžete stáhnout například z [https://www.gsoft.info/zelena-burza.](https://www.gsoft.info/zelena-burza)

Kliknutím na vzor\_zelenaburza2024.xlsx si stáhnete soubor vzorové nabídky do Vašeho počítače. Do souboru je třeba zapsat nabídku rostlin. Soubor následně použijete pro práci v bodu 4.

**Doporučení**: Vyplňujete Latinský název, Popis (velikost a obal), Cena za kus v Kč, Cena za kus v Eur, **Nabízený počet**. Všechny ostatní informace zapíšete do sloupce Poznámka (s max počtem znaků 15). Do Latinského názvu psát **Rod, Druh a Kultivar**, ®, event. **v sortách, v kultivarech, v odrůdách, mix.** Ovocné stromy psát latinským názvem, podnože psát do poznámky, ne do názvu rostliny. Barvu květu psát do poznámky, ne do názvu rostliny.

**Upozornění**: Pro letošní Zelenou burzu je nutné **vyplnit nabízený počet**, protože aplikace bude v průběhu zadávání objednávek odběrateli počty automaticky odečítat. Před začátkem Zelené burzy bude ještě možné udělat drobné korekce nabízených počtů přímo v aplikaci burza.zeleny-portal.cz (například při doplňování fotografií).

#### 2. Spuštění aplikace

Od Svazu školkařů obdržíte potvrzení, že Vaše přihlášení na výstavu proběhlo v pořádku. Následně od firmy GSoft Society s.r.o. obdržíte heslo pro přihlášení do aplikac[e burza.gsoft.info](https://euros.gsoft.info/zelena-burza). Jméno pro přihlášení je váš email, který jste uvedli v přihlášce.

**Poznámka**: Každý uživatel může v aplikaci své heslo změnit. K přístupu do aplikace prosím používejte prohlížeč **Google Chrome** či **Mozilla Firefox**. V případě použití prohlížeče Internet Explorer se data nemusí zobrazovat správně.

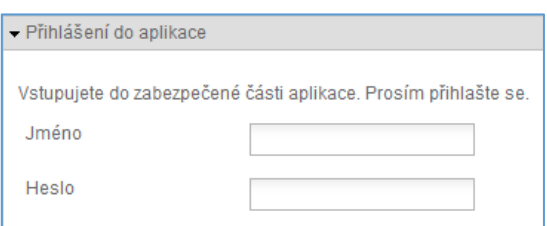

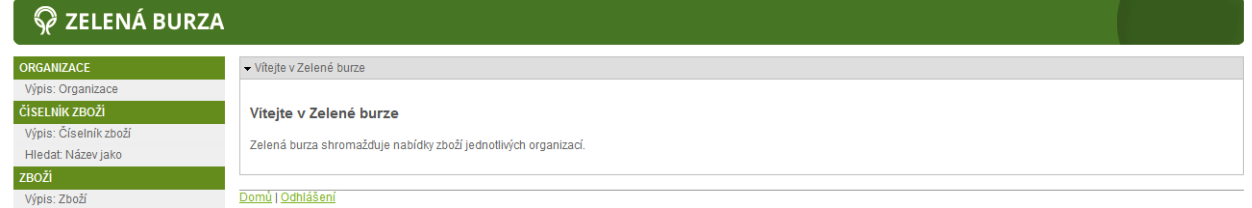

### 3. Kontrola údajů organizace

Pro správu údajů Vaší organizace (adresa, IČO, apod.) použijte odkaz "**Výpis: Organizace**" v nabídce na levé straně. Zobrazí se následující výpis:

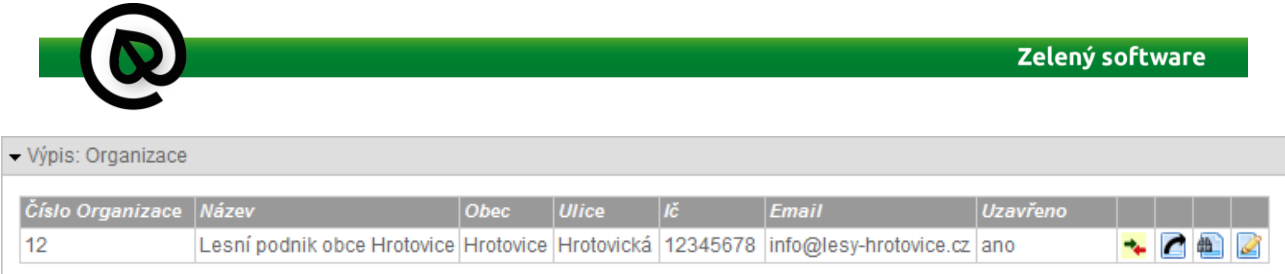

Výpis obsahuje základní údaje přihlášené organizace. Pro zobrazení dalších informací a úpravu dat použijte ikony na pravé straně. Pokud nad nimi podržíte myš, zobrazí se vysvětlující popisek.

- <sup>\*</sup> Porovnání názvů zboží organizace s oficiálním číselníkem
- **C** Export zboží organizace do tabulky ke stažení (soubor \*.xlsx)
- **<sup>1</sup>** Zobrazení detailních informací organizace
- Úprava informací organizace

Pozornost věnujte položce **obchodní podmínky**, která se nachází ve spodní části formuláře. Tato položka bude použita k umístění v aplikaci Zelený portál v sekci Vystavovatelé.

# 4. Import souboru XLSX s nabídkou rostlin do aplikace

V nabídce Organizace zobrazte výpis (viz minulá kapitola) a pomocí ikony vpravo vstupte do úpravy informací organizace.

Kromě úpravy informací organizace je zde možné vložit data zboží (tlačítko **Procházet…**). Vyberte soubor se zbožím ve formátu XLSX, který je uložen ve Vašem počítači, a nahrání dat potvrďte tlačítkem **ULOŽIT**. Po několika sekundách Vám budou zobrazena nahraná data. Toto zobrazení detailně popisuje následující kapitola.

**Poznámka**: Pokud používáte starší verzi Excelu (s příponou XLS), je třeba se domluvit s technikem firmy GSoft Society s.r.o. (tel: 737 713 468), aby data z Vašeho souboru nahrál do aplikace speciálním postupem.

**Upozornění**: Kdykoliv vložíte soubor se zbožím, **bude smazáno** veškeré zboží Vaší organizace, které jste vložili dříve. Smyslem je vyčištění databáze při opakovaném vkládání vašeho souboru dat.

# 5. Kontrola názvů rostlin

Po vložení souboru se zbožím se automaticky načte stránka sloužící k přiřazení každé vystavované položky k oficiálnímu číselníku rostlin. Na tuto stránku se lze dostat také pomocí tlačítka ve výpisu organizací.

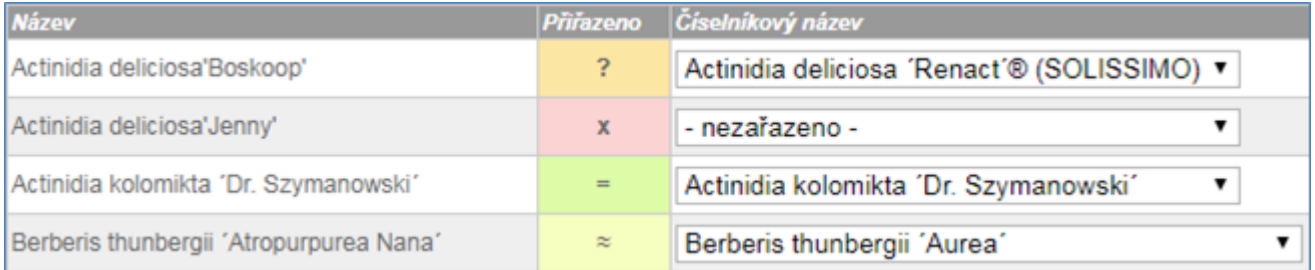

Aplikace se po vložení dat pokusí o automatické přiřazení k hodnotám číselníku. Uživatel může tyto hodnoty libovolně upravovat. Je čistě na uživateli, jaké přiřazení číselníkových názvů ke svému zboží zvolí.

GSoft Society s.r.o. | +420 605 201 883 | zeleny.portal@gsoft.info | burza.zeleny-portal.cz | Pod Lipami 2511/64 | Praha 3-Žižkov | 130 00

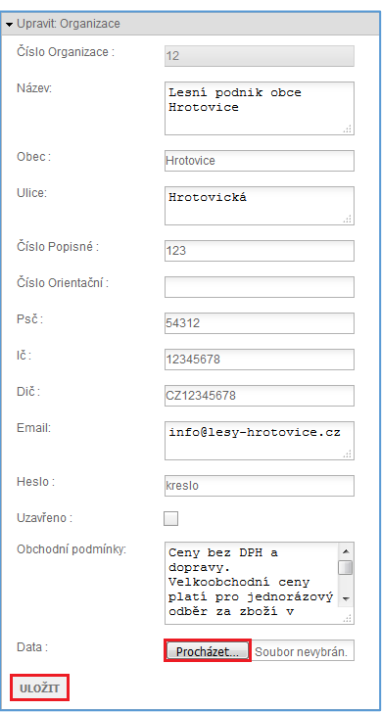

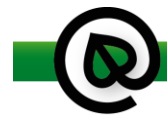

Podstatné je, že pro samotnou Zelenou burzu budou nakonec použity nastavené číselníkové hodnoty.

Na obrázku jsou znázorněny čtyři možné případy přiřazení zboží k číselníku rostlin.

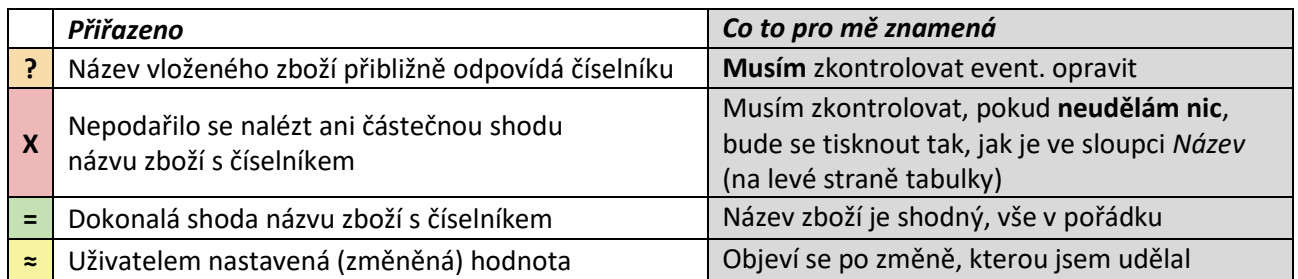

#### **Upozornění:** Je třeba věnovat pozornost především **oranžovým** a červeným značkám.

#### Po úpravě číselníkového názvu je třeba vždy kliknout na tlačítko **Uložit** na příslušném řádku**!**

Je třeba projít a opravit všechny chyby v názvech proto, aby se po **spojení nabídek více firem dosáhlo korektního řazení podle abecedy**.

## 6. Testovací export zboží

Po vložení souboru se zbožím a přiřazení číselníkových hodnot je vhodné provést export do souboru . Uživatel si tak může otestovat, jak konkrétně budou jeho data prezentována na Zelené burze.

## 7. Nabídka Zboží

Pro souhrnný výpis zboží organizace lze použít odkaz "**Výpis: Zboží**" v nabídce na levé straně. Jednotlivé položky je zde možné také upravit či smazat d.

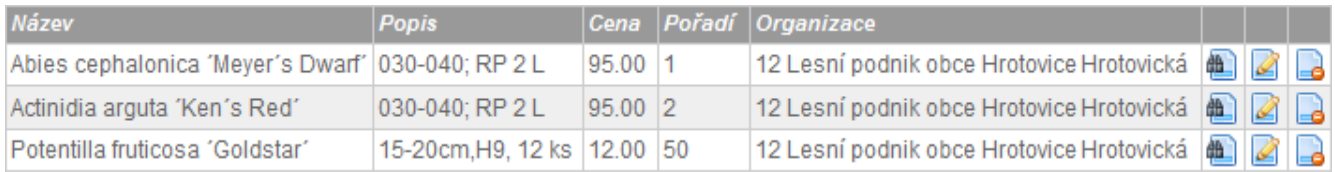

### 8. Dokončení práce na nabídce

Data nabídky jsou uložena na serveru. Pokud budete chtít v práci na kontrole nabídky další den pokračovat, opět se přihlásíte do aplikace a práci dokončíte. Jakmile je nabídka v pořádku, kontaktujte prosím co nejdříve firmu GSoft Society s.r.o. (tel: 737 713 468), která provede základní formální kontrolu a uzamkne záznamy.

Dalším krokem je přidání fotografií. Přístupové údaje do aplikace [burza.zeleny-portal.cz](http://burza.zeleny-portal.cz/), kde je možné přidávat do nabídky fotografie, dostanete v okamžiku, kdy tam budou nahrána data nabídky.

Letošní ročník je opět kombinací fyzické výstavy a on-line objednávání, věříme, že společně získáme zkušenosti pro další rozvoj aplikací určených k objednávání rostlinného materiálu v ČR.